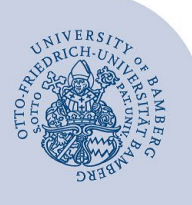

# **Add an E-Mail Account to Outlook for macOS**

#### **Important:**

- In order to add an email account to Outlook, you must already have a valid **user account** (e.g. **BA-Number** and **password**).
- To add a **departmental email inbox** to Outlook you must already have the required **access authorisation** (e.g. from the head of that particular unit). For that, you need to be on the authorisation list as a member.

## <span id="page-0-0"></span>**1 Add an email account**

Start Outlook and open **Tools** in the **Menu** and then **Accounts…**.

Click on the **+-Symbol** and then on **New Account …**.

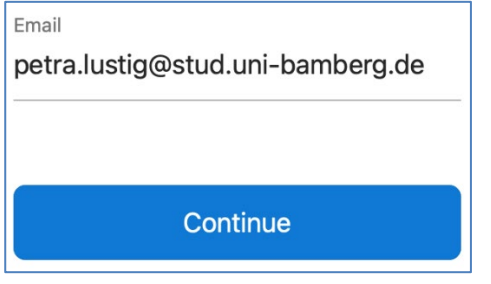

*Figure 1: Insert university email address*

In the new window, type in your email. A new window opens after clicking on **Continue**.

### **2 Set up your email account**

Please choose, which account you would like to setup and proceed at the corresponding section:

### **Email accounts for students**

- [2.1 Set up Office 365 for students](#page-0-0)
- 2.2 Set up alternative email system (Mailex) only [students](#page-0-0)
- **Email accounts for employees**
	- 2.3 Set up Exchange account (types: personal and [departmental email inbox\)](#page-0-1)

### **2.1 Set up Office 365 for students**

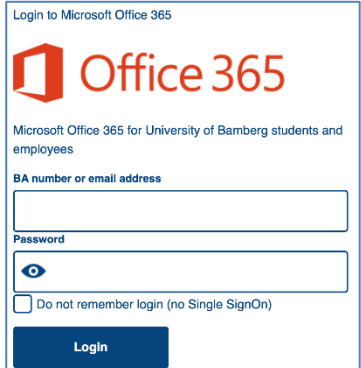

*Figure 2: Type in your login data*

You will be redirected to the login page of the University of Bamberg. Please type in your BA-number and password. Click on login. After a short moment everything is set up and you can exit the setup dialogue by clicking on **Done**.

#### **2.2 Set up alternative email system (Mailex) – only students**

Please click in the top right corner of the new window on **Not Exchange?**.

Click on the button **IMAP** and type in the following data:

- **E-Mail-Address:** Your personal email address
- **IMAP Username**: your personal BA-number
- **IMAP Password**: the password of your BA-number
- **IMAP Incoming S**erver: mailex.uni-bamberg.de
- Type in **993** as the **port**
- **Activate**: Use SSL to connect (recommended)
- **SMTP Username**: your personal BA-number
- **SMTP Password**: the password of your BA-number
- **SMTP Outgoing Server**: mailex.uni-bamberg.de
- Type in **587** as the **port**

**Email Address** 

**Deactivate**: Use SSL to connect (recommended)

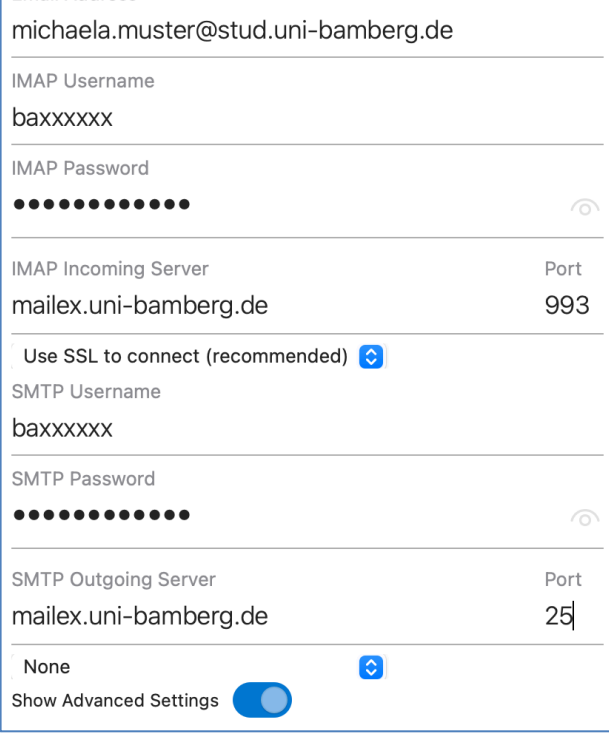

#### *Figure 3: Configuration alternative email system*

When done, click **Add Account**. After a moment, the account is set up and you can exit the setup dialog by clicking **Done**.

### <span id="page-0-1"></span>**2.3 Set up Exchange account**

In the new window please click the **Revert** button. This is necessary because the latest version of Outlook no longer

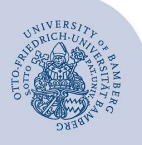

Add an E-Mail Account to Outlook for macOS – Seite 2

supports Exchange accounts. After one click, Outlook will restart.

Now navigate under **Tools** in the menu to **Accounts...** and click on the **+-symbol** and select **New Account...**.

In the window that now appears, enter your university e-mail address again. After clicking **Next**, a new window will open.

Depending on the kind of email account you want to set up, enter the following information:

- **Personal email account**
	- Method: username and password
	- **Email address:** Your university e-mail address
	- **DOMAIN\username or Email Address**:
	- uni-bamberg\your personal BA-number
	- Password: Password of your personal BA number
- **Departmental email account**
	- Method: username and password
	- **Email address**: departmental email address
	- **DOMAIN\username or email address:** uni-bamberg\your personal BA-number
	- Password: Password of your personal BA number

**Email Address** 

### xxxxxxxxx.xxxxxxxxxxx@uni-bamberg.de

**DOMAIN**\username or Email Address

### uni-bamberg\baxxxxxx

Password

#### ................ ....

### *Figure 4: Type in login data*

Now click **Add account**. You may need to confirm the university's certificate by clicking **Next**. After a moment, the account is set up and you can exit the setup dialog by clicking **Done**.

## **3 Rename E-Mail-account**

To change the name of the e-mail account you have set up, Navigate under **Tools** in the menu to **Accounts...** .There you can then rename the desired account under the Account description item.

## **4 Any Questions?**

IT-Support Phone: +49 951 863-1333 Email: it-support@uni-bamberg.de